# Лизинг основных средств. Объект на балансе лизингополучателя. Учет у лизингополучателя

Дата публикации 29.05.2017 Использован релиз 3.0.50

### Внимание

С 01.01.2019 увеличена с 18% на 20% основная ставка НДС, а также с 18/118 до 20/120 повышена расчетная ставка НДС. Изменения будут отражены в примерах по мере обновления статей.

С 2020 года применяется новая редакция [ПБУ 18/02,](https://its.1c.ru/db/garant/content/72024218/hdoc/1000) утв. приказом Минфина России от 20.11.2018 № 236н. В программе вариант применения ПБУ 18/02 настраивается в регистре сведений "Учетная политика". Рекомендованный вариант - "Ведется балансовым методом". Обратите внимание, что в статьях, опубликованных до 01.01.2020, рассматриваются примеры с использованием "затратного метода" (это не влияет на общие принципы отражения операций в БУ и НУ). Подробнее о вариантах учета по ПБУ 18/02 в программе см. [здесь](https://its.1c.ru/db/content/answers1c/src/%D0%B1%D0%BF30/%D0%BD%D0%B0%D1%87%D0%B0%D0%BB%D1%8C%D0%BD%D1%8B%D0%B5%20%D0%BD%D0%B0%D1%81%D1%82%D1%80%D0%BE%D0%B9%D0%BA%D0%B8%20%D0%B2%20%D0%BF%D1%80%D0%BE%D0%B3%D1%80%D0%B0%D0%BC%D0%BC%D0%B5/%D0%B1%D0%BF30_180427_%D0%B1%D0%B2%D0%B0%D1%80%D0%B8%D0%BD%D1%82%D1%8B%D0%BF%D0%B1%D1%8318.htm).

### <span id="page-0-1"></span>**Пример**

ООО "Торговый Дом" (Лизингополучатель) заключило договор лизинга (финансовой аренды) с ООО "ФинансЛизинг" (Лизингодатель) сроком на 36 мес.

Предметом лизинга является транспортное средство Nissan TEANA 2WD CVT 3,5 Premium. Его первоначальная стоимость (расходы лизингодателя) составляет 1 534 000,00 руб. (в т.ч. НДС 18% – 234 000,00 руб.). По условиям договора лизинга и в соответствии с графиком лизинговых платежей лизингополучатель перечисляет равномерные лизинговые платежи в течение 36 месяцев.

Ежемесячная сумма лизинговых платежей составляет 44 840,00 руб. (в т.ч. НДС 18% – 6 840,00 руб.). Общая сумма лизинговых платежей с учетом выкупной цены за период действия договора – 1 801 860,00 руб. (в т.ч. НДС 18% – 274 860,00 руб.). Выкупная стоимость по условиям договора составляет 187 620,00 руб. (в т.ч. НДС 18% – 28 620,00 руб.) и выплачивается ежемесячно равными долями вместе с лизинговым платежом в течение срока договора. Объект находится на балансе у лизингополучателя, он установил срок полезного использования транспортного средства – 60 месяцев для бухгалтерского учета и налогового учета. Амортизация начисляется линейным способом. Коэффициент ускоренной амортизации не

<span id="page-0-0"></span>применяется.

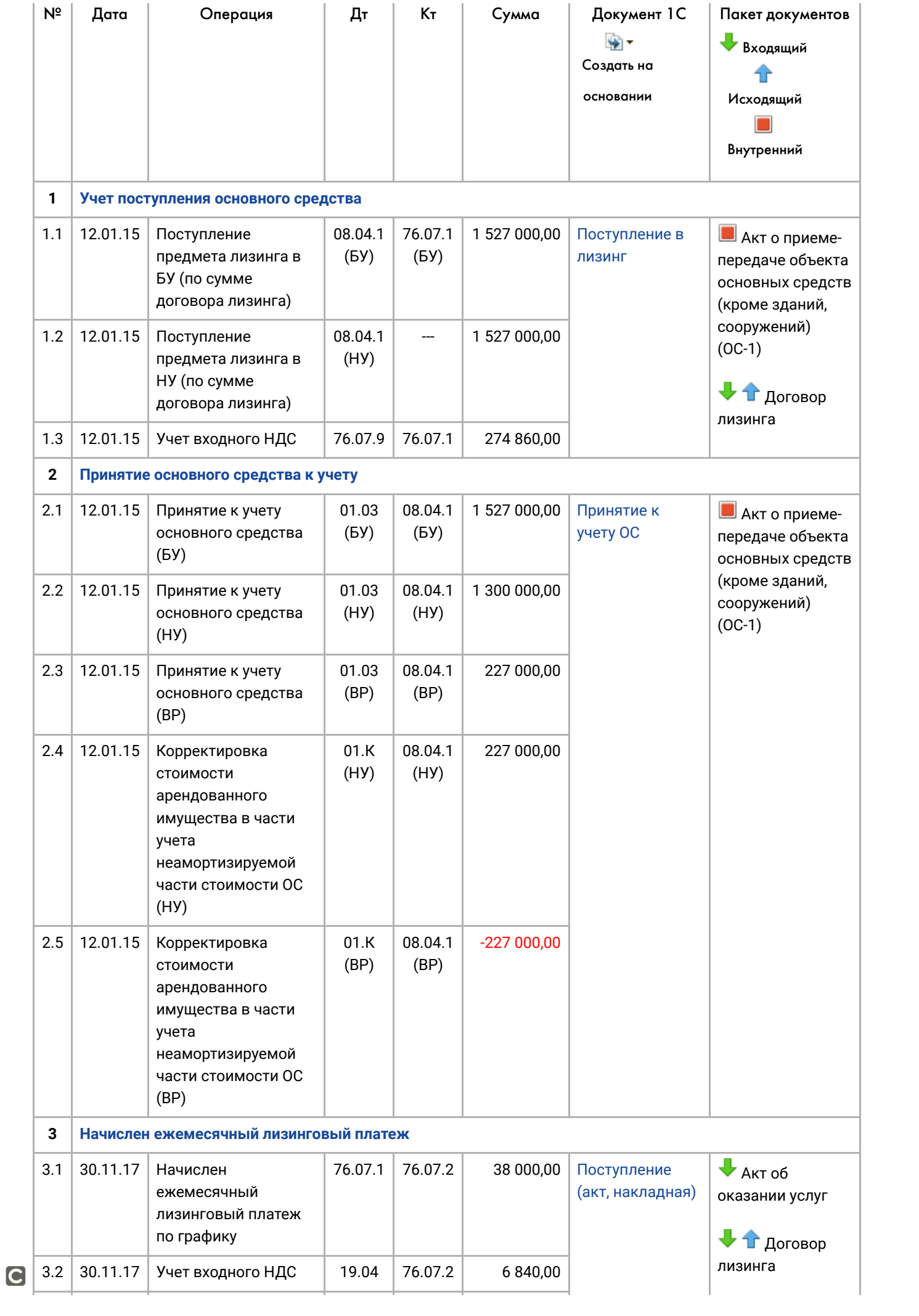

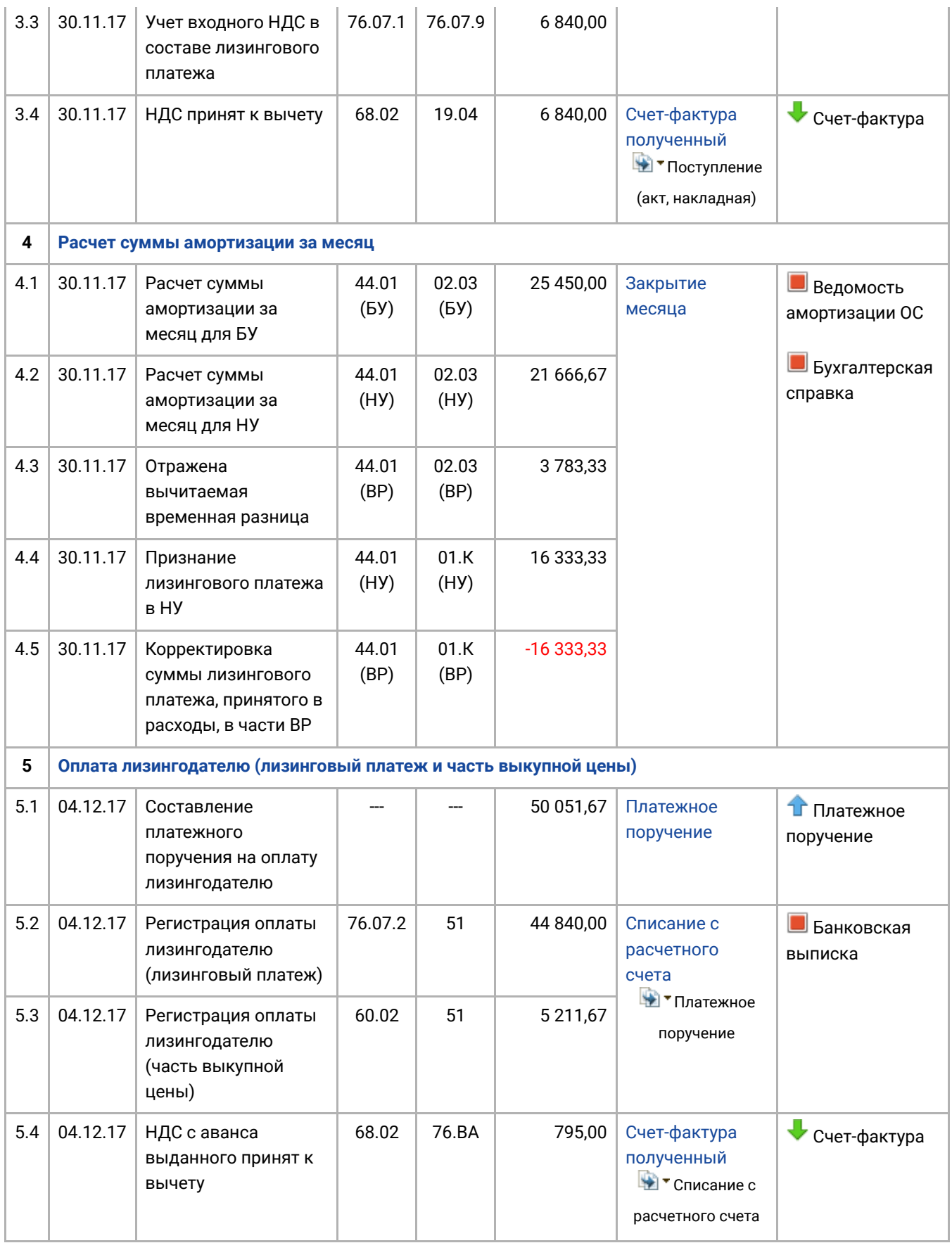

# <span id="page-2-0"></span>1. Учет поступления основного средства

Для выполнения операций: 1.1 "Поступление предмета лизинга в БУ (по сумме договора лизинга)"; 1.2 "Поступление предмета лизинга в НУ (по сумме договора лизинга)"; 1.3 "Учет входного НДС" (см. [таблицу примера](#page-0-0)) – необходимо создать документ "Поступление в лизинг". <span id="page-3-0"></span>*Создание документа "Поступление в лизинг" (рис. 1)*. Меню: **ОС и НМА** – **Поступление основных**

**средств** – **Поступление в лизинг**, кнопка "Создать".

- 1. В полях "Документ №" и "от" введите номер и дату документа поступления.
- 2. В поле "Склад" выберите склад, где будет храниться основное средство до ввода его в эксплуатацию.
- 3. В поле "Счет расчетов" выберите счет **76.07.1** "Арендные обязательства".
- 4. Нажмите кнопку "Добавить".
- 5. Заполните поля, как показано на рис. 1.
- 6. Для сохранения и проведения документа нажмите кнопку "Провести".

Рис. 1

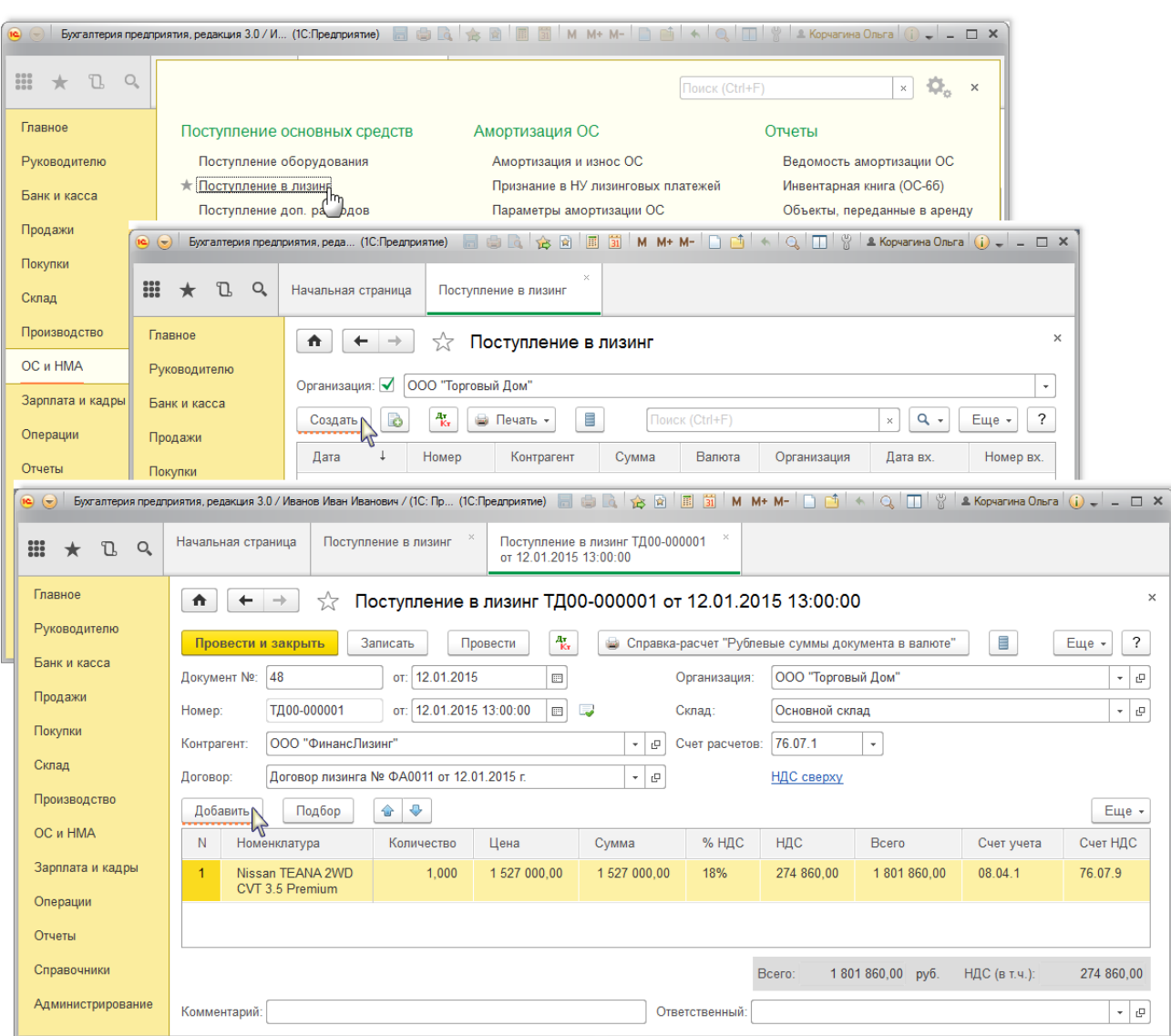

*Результат проведения документа "Поступление в лизинг" (рис. 2):*

Для просмотра проводок нажмите кнопку **Показать проводки и другие движения документа**  $\frac{A_{\rm I}}{K_{\rm I}}$ 

.

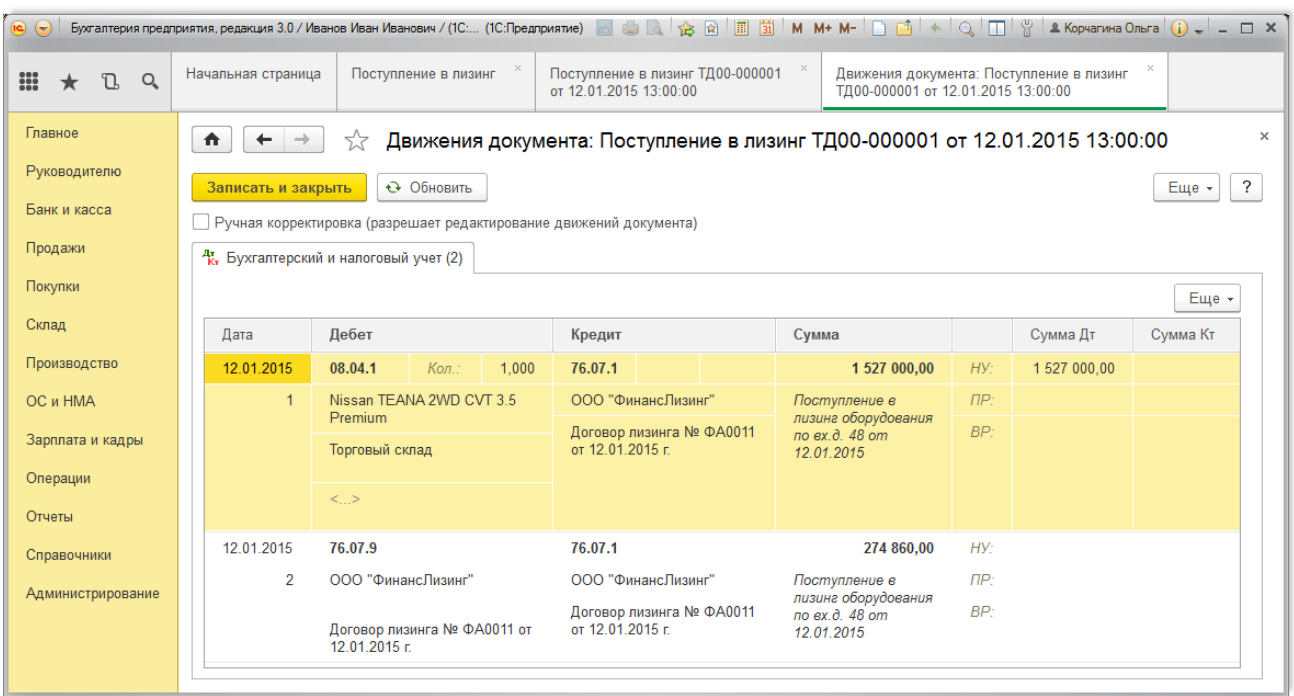

#### [<<-вернуться к таблице примера](#page-0-1)

## <span id="page-4-0"></span>2. Принятие к учету основного средства

Если предмет лизинга учитывается на балансе лизингополучателя, то он принимается к бухгалтерскому учету в качестве объекта основных средств по первоначальной стоимости, которая равна общей сумме задолженности перед лизингодателем по договору лизинга без учета НДС [\(п. 8 ПБУ 6/01](https://its.1c.ru/db/garant/content/12022835/hdoc/1008) "Учет основных средств", [абз. 2 п. 8 Указаний\)](https://its.1c.ru/db/garant/content/10100543/hdoc/3082). Если в договоре лизинга выкупная стоимость выделена отдельно и предусмотрен переход права собственности на имущество к лизингополучателю, то она также включается в учетную стоимость ([п. 1 ст. 28 Закона](https://its.1c.ru/db/garant/content/12013492/hdoc/2801) № 164-ФЗ).

Для налогового учета предмет лизинга учитывается в составе амортизируемого имущества по сумме расходов лизингодателя на приобретение, сооружение, доставку, изготовление и [доведение до состояния, в котором объект пригоден для использования, без учета НДС \(абз. 3 п.](https://its.1c.ru/db/garant/content/10800200/hdoc/25713) 1 ст. 257, [п. 10 ст. 258 НК РФ\)](https://its.1c.ru/db/garant/content/10800200/hdoc/25810).

Для выполнения операций: 2.1 "Принятие к учету основного средства (БУ)"; 2.2 "Принятие к учету основного средства (НУ)"; 2.3 "Принятие к учету основного средства (ВР)"; 2.4 "Корректировка стоимости арендованного имущества в части учета неамортизируемой части стоимости ОС (НУ)"; 2.5 "Корректировка стоимости арендованного имущества в части учета неамортизируемой части стоимости ОС (ВР)"; (см. [таблицу примера\)](#page-0-0) – необходимо создать документ "Принятие к учету ОС". Данный документ регистрирует факт завершения формирования первоначальной стоимости объекта основных средств и (или) его ввода в эксплуатацию.

<span id="page-5-0"></span>*Создание документа "Принятие к учету ОС" (рис. 3)*. Меню: **ОС и НМА** – **Поступление основных**

**средств** – **Принятие к учету ОС**, кнопка "Создать".

В полях документа укажите следующее:

- 1. В поле "Вид операции" "Оборудование".
- 2. В поле "МОЛ" материально ответственное лицо, отвечающее за сохранность основного средства, из справочника "Физические лица".
- 3. В поле "Местонахождение ОС" подразделение, в котором будет использоваться основное средство.
- 4. В поле "Способ поступления" "По договору лизинга".
- 5. В поле "Контрагент" лизингодателя из справочника "Контрагенты".
- 6. Щелкните по кнопке выбора $\mathbb{R}^{\infty}$ в поле "Оборудование". При этом открывается справочник "Номенклатура".
- 7. Откройте папку "Оборудование (объекты основных средств)" и выберите объект "Nissan TEANA 2WD CVT 3,5 Premium" двойным щелчком мыши.
- 8. В поле "Склад" выберите склад, где числится основное средство.
- 9. Заполните поля, как показано на рис. 3.
- 10. Нажмите кнопку "Записать" для сохранения введенных данных.

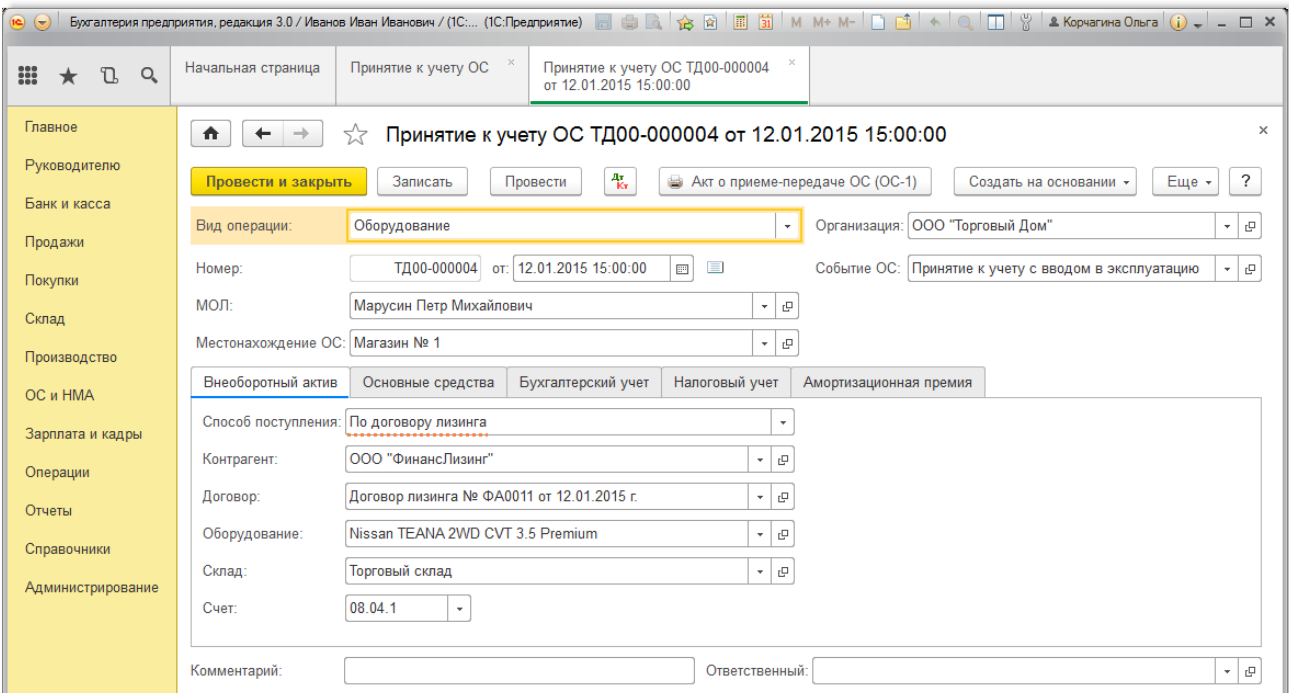

### Рис. 3

*Заполнение закладки "Основные средства" документа "Принятие к учету ОС" (рис. 4[-5](#page-7-0)):*

- 1. Нажмите кнопку "Добавить". При этом в табличной части добавляется строка для ввода информации об основном средстве.
- 2. Щелкните по кнопке выбора $\overline{\phantom{a}}\phantom{a}$  в поле "Основное средство". При этом открывается справочник "Основные средства".
- 3. Нажмите кнопку "Создать". При этом появляется окно для ввода данных о новом основном средстве, которое следует заполнить [\(рис. 5\)](#page-7-0).

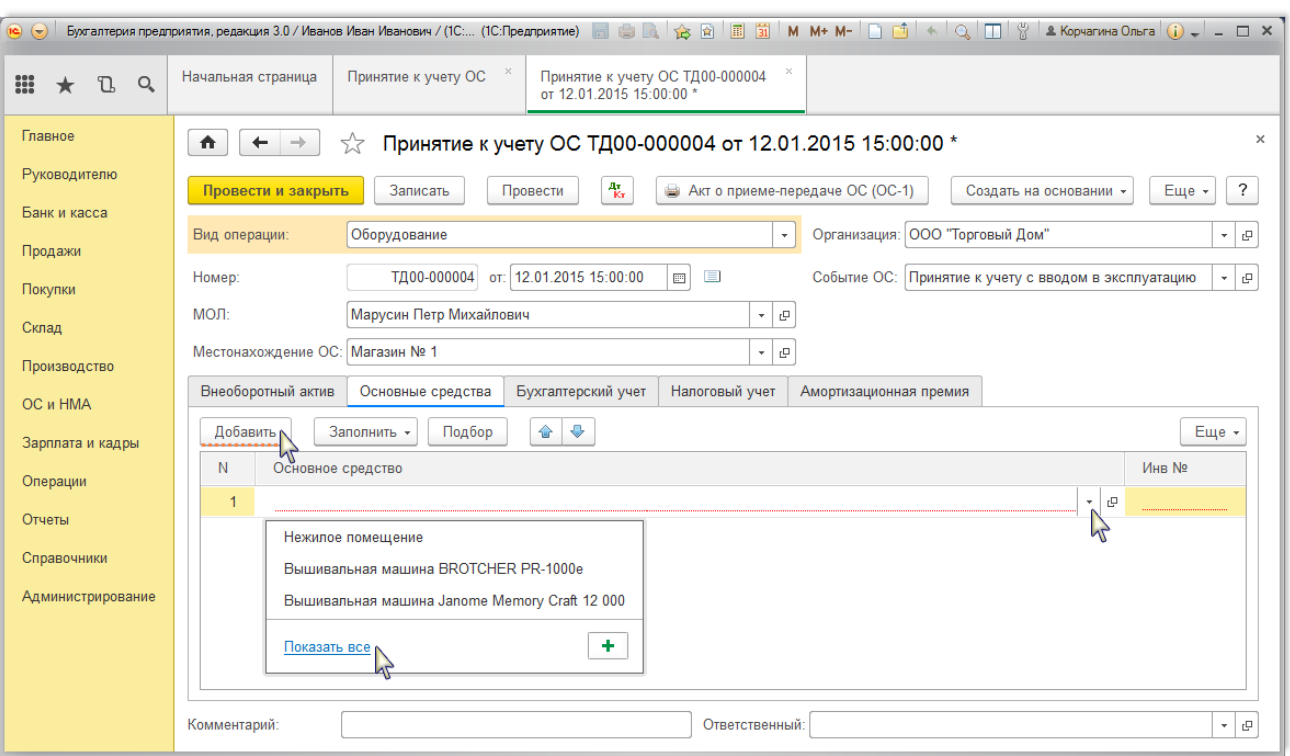

### Рис. 4

*Заполнение информации об основном средстве в справочнике "Основные средства" (рис. 5):*

- 1. В поле "Наименование" введите краткое наименование основного средства (используется как служебное).
- 2. В поле "Полное наименование" введите полное наименование (используется в печатных бланках).
- 3. Установите переключатель "Объект основных средств".
- 4. Шелкните по кнопке выбора $\mathcal{L}$ в поле "Группа учета ОС" и выберите категорию основного средства. Флажок "Автотранспорт" устанавливается для автотранспортных средств.
- 5. Щелкните по кнопке "Выбрать из списка" в поле "Код по ОКОФ". При этом появляется справочник [Общероссийский классификатор основных фондов,](https://its.1c.ru/db/content/hoosn/src/0402005%20%D0%BC_%D0%BA%D0%BB%D0%B0%D1%81%D1%81%D0%B8%D1%84%D0%B8%D0%BA%D0%B0%D1%82%D0%BE%D1%80%D0%BE%D0%BA%D0%BE%D1%84.htm) в нем необходимо выбрать соответствующую группу для основного средства. *Обратите внимание!* Общероссийский классификатор основных фондов ОК 013-94 утратил силу. С 01.01.2017 действует новый ОКОФ
- [ОК 013-2014 \(СНС 2008\)](https://its.1c.ru/db/garant/content/71053994/hdoc), утв. приказом Росстандарта от 12.12.2014 № 2018-ст. В связи с этим

изменилась [Классификация](https://its.1c.ru/db/garant/content/12025271/hdoc/1000) основных средств, включаемых в амортизационные группы (постановление Правительства РФ от 01.01.2002 № 1, ред. от 07.07.2016), которая используется только для объектов ОС, принятых к учету с 01.01.2017.

- 6. Щелкните по кнопке выбора $\mathbb{T}$ в поле "Амортизационная группа" и выберите группу, соответствующую данному основному средству.
- 7. Сведения для инвентарной карточки основного средства (форма ОС-6) можно заполнить в разделе "Сведения для инвентарной карточки". Сформировать инвентарную карточку можно по кнопке "Инвентарная карточка ОС (ОС-6)".
- 8. Нажмите кнопку "Записать" для сохранения введенных данных. Данные на закладке "Сведения БУ" и "Сведения НУ" заполняются автоматически при проведении документа "Принятие к учету ОС".

<span id="page-7-0"></span>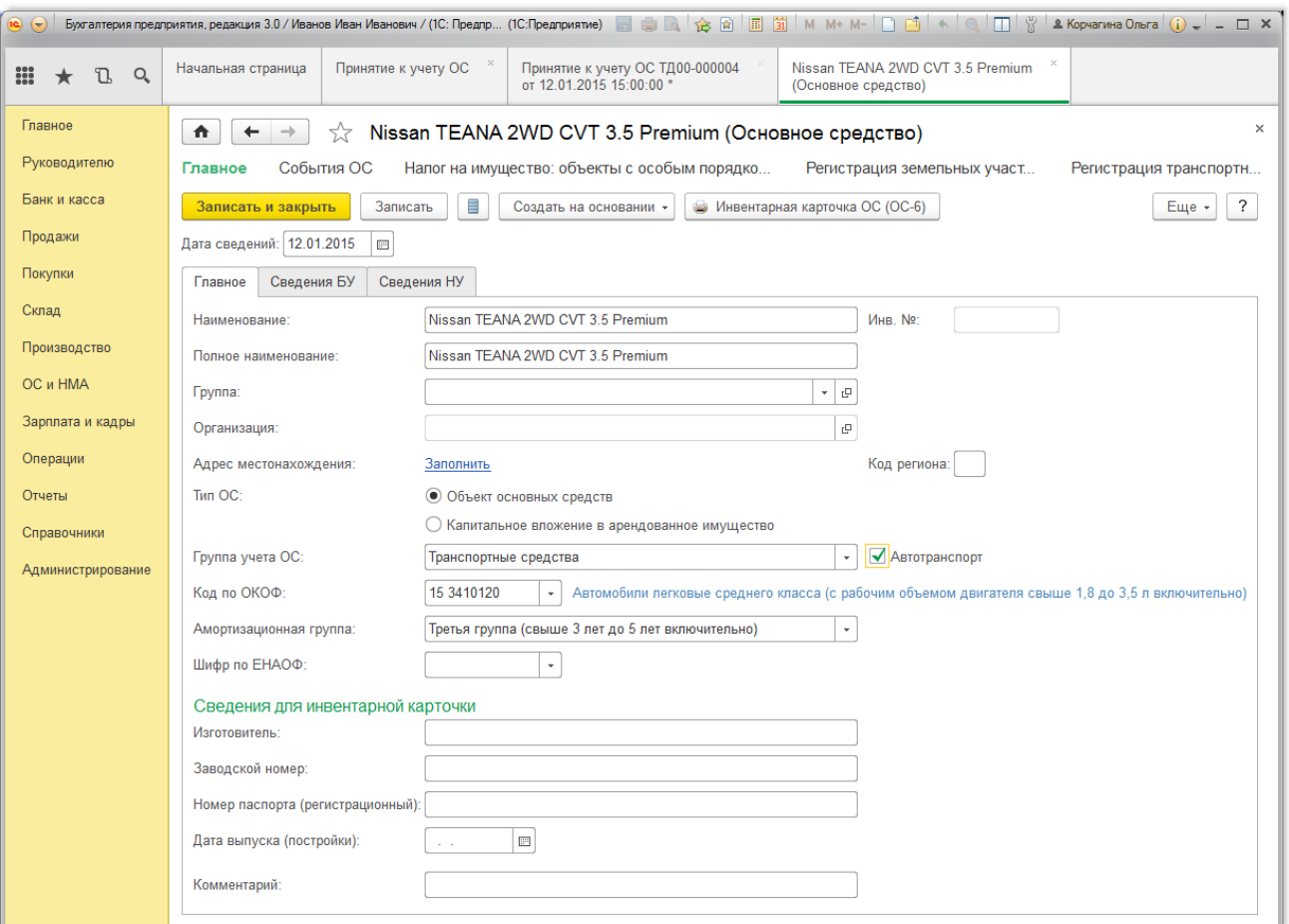

### Рис. 5

*Заполнение закладки "Бухгалтерский учет" документа "Принятие к учету ОС" (рис. 6):*

1. В поле "Счет учета" укажите счет, на котором будут учитываться основные средства. В данном примере объект принят к учету на субсчет **01.03** "Арендованное имущество", предназначенный для обобщения информации о наличии (движении) основных средств, которые приняты к учету по операциям лизинга.

- 2. Щелкните по кнопке выбора $\lfloor \frac{m}{2} \rfloor$  в поле "Порядок учета" и выберите соответствующий элемент, в нашем примере выбираем "Начисление амортизации".
- 3. В поле "Счет начисления амортизации (износа)" укажите счет, на котором будет накапливаться амортизация. Если амортизацию предполагается начислять, то необходимо установить флажок "Начислять амортизацию". В нашем примере по умолчанию устанавливается счет **02.03** "Амортизация арендованного имущества".
- 4. Щелкните по кнопке выбора $\mathbb{R}^{\setminus}$ в поле "Способ начисления амортизации" и выберите способ начисления амортизации для целей бухгалтерского учета, в нашем примере выбираем "Линейный способ".
- 5. Щелкните по кнопке выбора $\overline{\phantom{a}}\,$ в поле "Способ отражения расходов по амортизации". При этом открывается справочник "Способы отражения расходов", в котором необходимо выбрать нужный элемент или создать новый. В соответствии с указанным способом в дальнейшем будут формироваться бухгалтерские проводки по начислению амортизации. Для создания нового способа отражения расходов по амортизации в справочнике "Способы отражения расходов" необходимо нажать на кнопку "Создать" и в открывшейся форме диалога указать счет затрат и аналитику, на которые будут относиться расходы по амортизации основных средств.
- 6. В поле "Срок полезного использования (в месяцах)" укажите срок в месяцах для целей бухгалтерского учета.
- 7. В поле "График амортизации по году" указывается годовой график амортизации основных средств (заполняется только в организациях с сезонным характером производства).

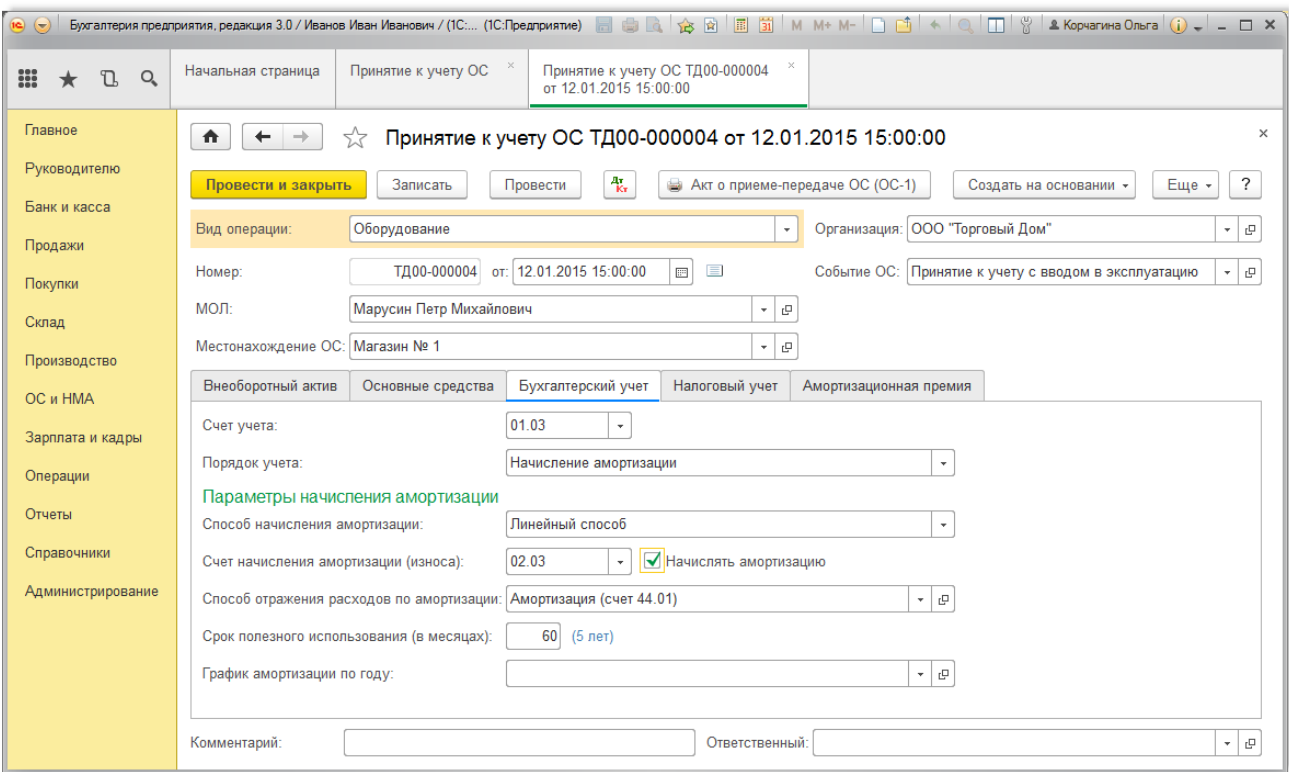

*Заполнение закладки "Налоговый учет" документа "Принятие к учету ОС" (рис. 7):*

- 1. Щелкните по кнопке выбора $\mathbb{L}$ в поле "Порядок включения стоимости в состав расходов" и выберите соответствующий элемент для целей налогового учета, в нашем примере выбираем "Начисление амортизации".
- 2. В поле "Первоначальная стоимость" раздела "Лизинг" укажите первоначальную стоимость предмета лизинга.
- 3. В поле "Способ отражения расходов по лизинговым платежам" раздела "Лизинг" щелкните по кнопке выбора $\lfloor\frac{*}{\cdot}\rfloor$ . При этом открывается справочник "Способы отражения расходов", в котором необходимо выбрать нужный элемент или создать новый. Указанная статья используется при формировании записи по отражению в расходах лизингового платежа в налоговом учете (при выполнении регламентной операции "Признание в НУ лизинговых платежей", см. [рис. 15\)](#page-17-0).
- 4. Установите флажок "Начислять амортизацию".
- 5. В поле "Срок полезного использования (в месяцах)" укажите срок в месяцах для целей налогового учета.
- 6. В поле "Специальный коэффициент" укажите коэффициент (повышающий или понижающий), если он не равен 1.00.
- 7. Нажмите кнопку "Записать".
- 8. [Для вызова печатного бланка акта о приеме-передаче объекта основных средств \(кроме](https://its.1c.ru/db/content/hoosn/src/0410002%20%D0%B4_%D0%B0%D0%BA%D1%82%D0%BE%D1%811.htm) зданий, сооружений) (ОС-1) используйте кнопку "Акт о приеме-передаче ОС (ОС-1)".
- 9. Нажмите кнопку "Провести".

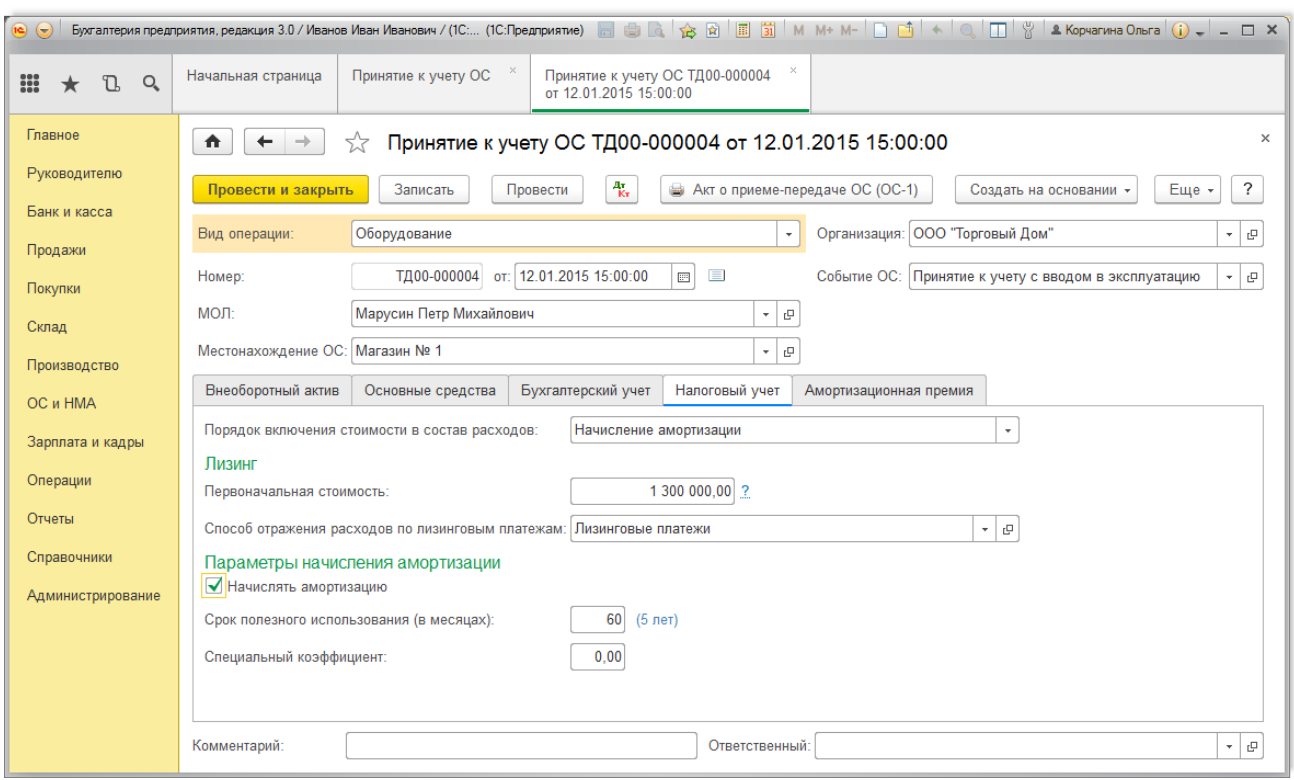

*Результат проведения документа "Принятие к учету ОС" (рис. 8):*

Для просмотра проводок нажмите кнопку **Показать проводки и другие движения документа** .

<span id="page-10-0"></span>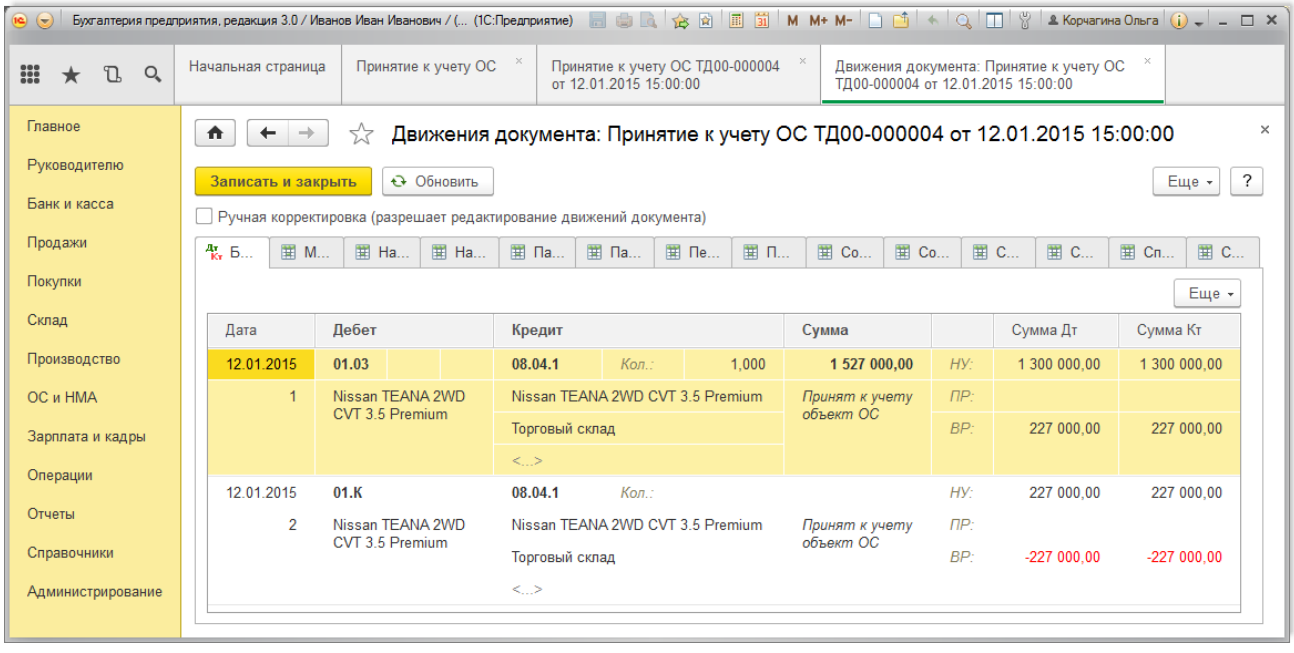

Рис. 8

Кроме проводок по бухгалтерскому и налоговому учету в окне "Результат проведения

документа" ([рис. 8](#page-10-0)) можно проверить данные, введенные в различные регистры программы при

принятии к учету основного средства. Для этого необходимо переходить к соответствующим закладкам.

[<<-вернуться к таблице примера](#page-0-1)

### <span id="page-11-0"></span>3. Начислен ежемесячный лизинговый платеж

Для выполнения операций: 3.1 "Начислен ежемесячный лизинговый платеж по графику"; 3.2 ["Учет входного НДС"; 3.3 "Учет входного НДС в составе лизингового платежа" \(см. таблицу](#page-0-0) примера) –необходимо создать документ "Поступление (акт, накладная)".

<span id="page-11-1"></span>*Создание документа "Поступление (акт, накладная)"(рис. 9)*. Меню: **Покупки** – **Покупки** –

**Поступление (акты, накладные)**, кнопка "Поступление" .

- 1. Выберите вид операции документа "Услуги лизинга".
- 2. В поле "Контрагент" выберите лизингодателя из справочника "Контрагенты".
- 3. В поле "Счет на оплату" можно выбирать счет на оплату поставщику. В нашем примере начисление лизингового платежа производится по графику платежей.
- 4. Нажав гиперссылку "Расчеты", можно изменить счета расчетов с контрагентами и правила зачета аванса. Как правило, данные реквизиты заполняются по умолчанию. В нашем примере выбираем счет **76.07.2** "Задолженность по лизинговым платежам", который предназначен для обобщения информации о текущих платежах по договору лизинга и счет **60.02** "Расчеты по авансам", предназначенный для отражения предоплаты (по выкупной стоимости предмете лизинга).
- 5. Заполните поля, как показано на рис. 9.
- 6. Нажмите кнопку "Провести".

<span id="page-12-0"></span>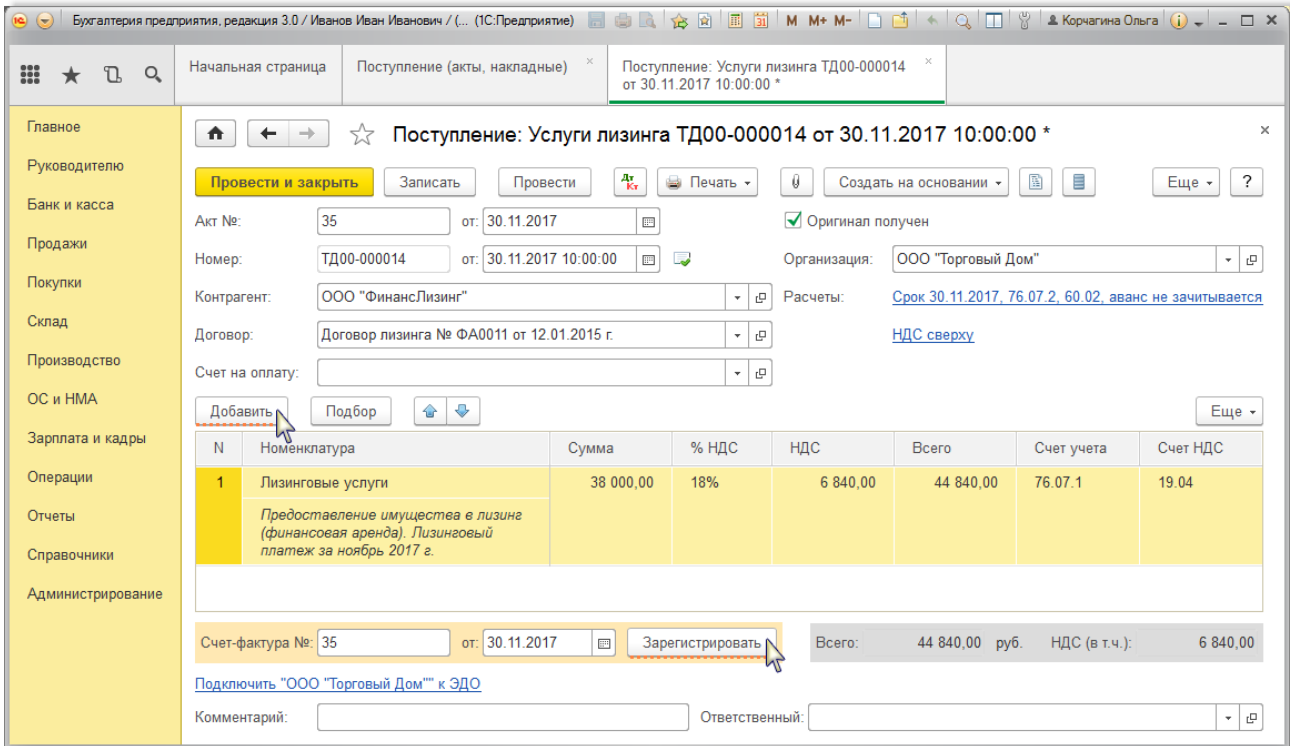

*Результат проведения документа "Поступление (акт, накладная)" (рис. 10):*

Для просмотра проводок нажмите кнопку **Показать проводки и другие движения документа**  $A_{Kr}$ .

Рис. 10

<span id="page-12-1"></span>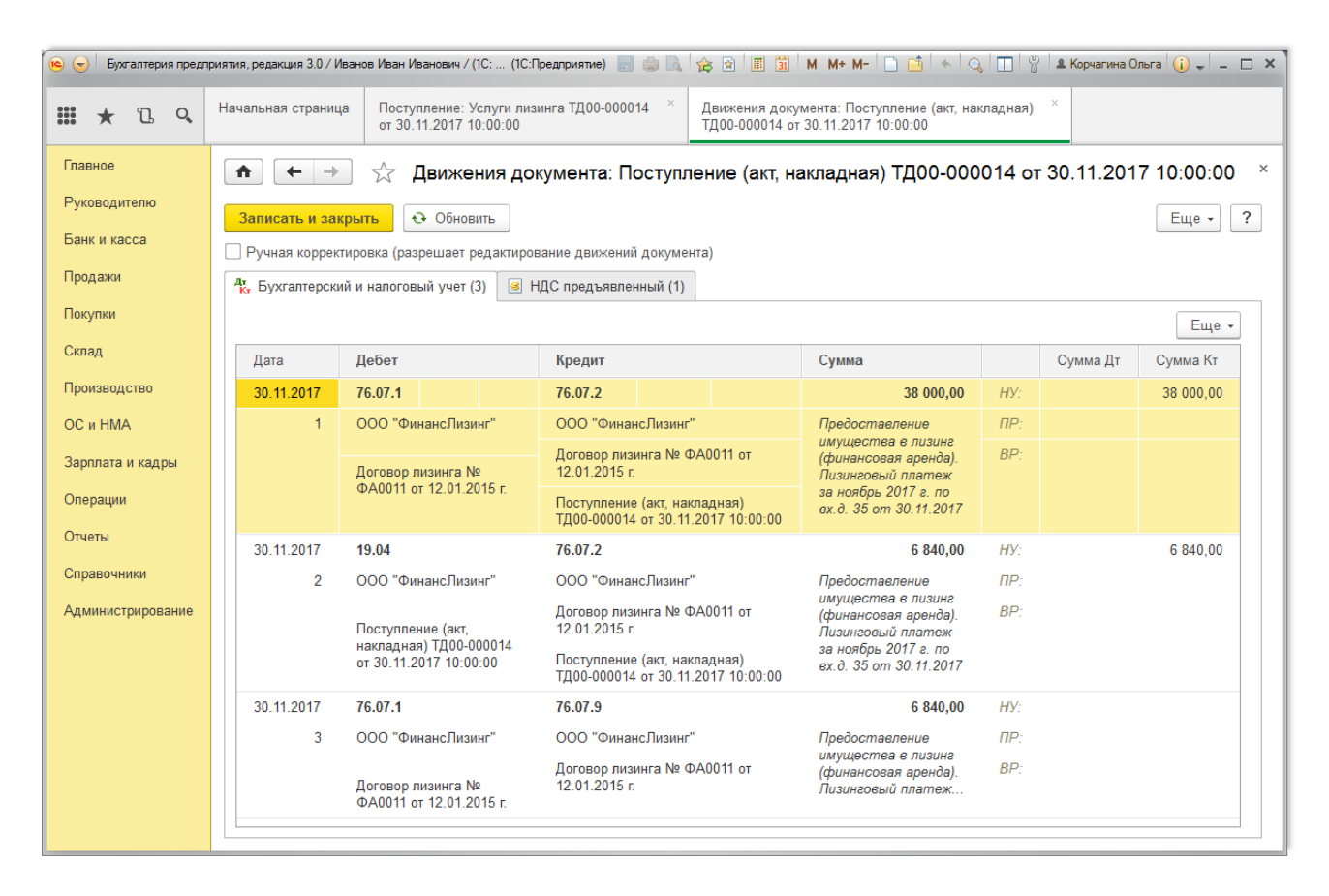

Для выполнения операции 3.4 "НДС принят к вычету" (см. [таблицу примера\)](#page-0-0) необходимо создать документ "Счет-фактура полученный".

*Создание документа "Счет-фактура полученный" (рис. 11):*

- 1. Для регистрации счета-фактуры, полученного от лизингодателя, сначала заполните поля "Счет-фактура №" и "от", затем нажмите на кнопку "Зарегистрировать" внизу документа "Поступление (акт, накладная)" ([рис. 9](#page-12-0)). При этом автоматически создается документ "Счетфактура полученный", а в форме документа-основания появляется гиперссылка на созданный счет-фактуру.
- 2. Откройте документ "Счет-фактура полученный на поступление". Поля документа будут автоматически заполнены данными из документа "Поступление (акт, накладная)".
- 3. Флажок "Отразить вычет НДС в книге покупок датой получения" для отражения вычета НДС по счету-фактуре в книге покупок устанавливается автоматически. Если флажок не установлен, то вычет отражается регламентным документом "Формирование записей книги покупок".
- 4. Поле "Код вида операции" значение "01", которое соответствует отгрузке (передаче) или приобретении товаров (работа, услуг), имущественных прав ([Приложение](https://its.1c.ru/db/garant/content/71284944/hdoc/1000) к приказу ФНС России от 14.03.2016 № ММВ-7-3/136@).
- 5. Проверьте заполнение полей, как это показано на рис. 11.
- 6. Нажмите кнопку "Записать и закрыть".

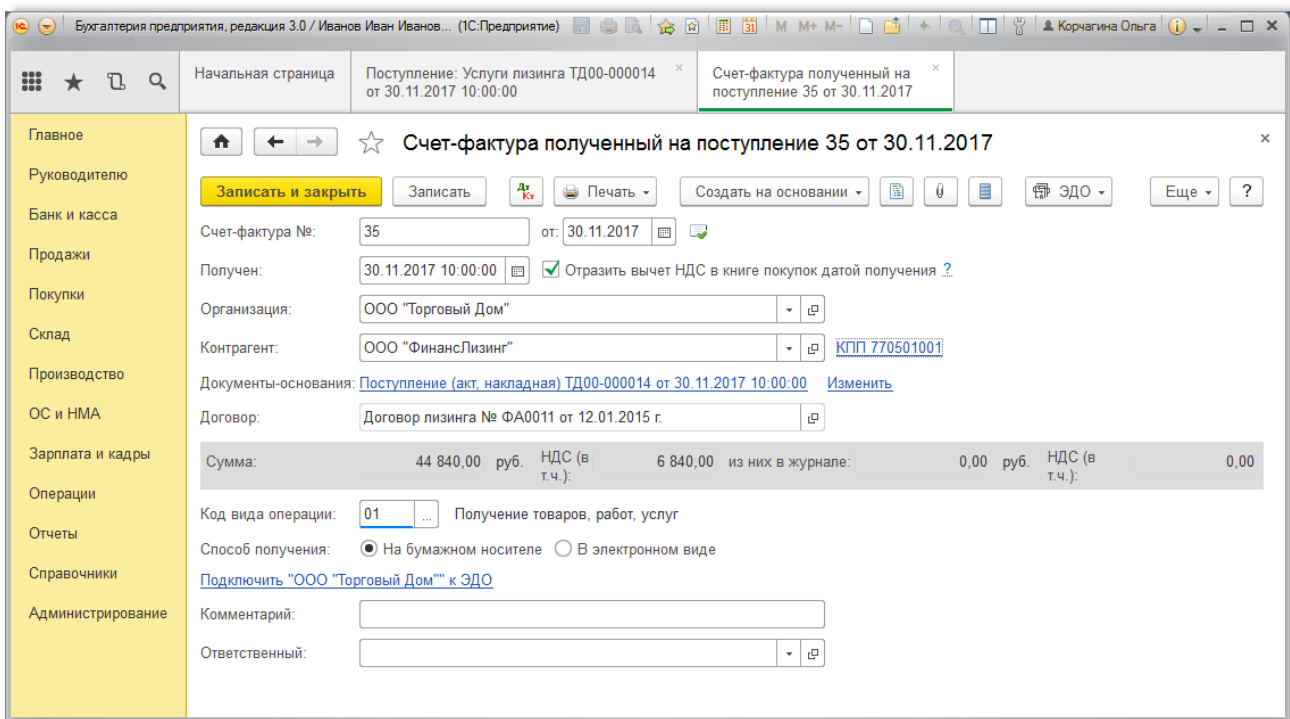

Суммы НДС, предъявленные лизингодателем в составе лизинговых платежей (ежемесячных платежей за вычетом соответствующей части выкупной стоимости), организациялизингополучатель принимает к вычету при наличии правильно оформленных счетов-фактур [после отражения в учете лизинговых платежей в общем порядке \(](https://its.1c.ru/db/garant/content/10800200/hdoc/17212)[пп. 1 п. 2 ст. 17](https://its.1c.ru/db/garant/content/10800200/hdoc/17121)[1, абз. 2 п. 1 ст.](https://its.1c.ru/db/garant/content/10800200/hdoc/17212) 172 НК РФ). Подробнее см. ["Вычет НДС при уплате лизинговых платежей"](https://its.1c.ru/db/content/contracts/src/dogovor/_08_%D0%BE%D1%82%D0%B4%D0%B5%D0%BB%D1%8C%D0%BD%D1%8B%D0%B5%20%D0%B2%D0%B8%D0%B4%D1%8B%20%D0%B4%D0%BE%D0%B3%D0%BE%D0%B2%D0%BE%D1%80%D0%BE%D0%B2/0803_%D0%B4%D0%BE%D0%B3%D0%BE%D0%B2%D0%BE%D1%80_%D0%BB%D0%B8%D0%B7%D0%B8%D0%BD%D0%B3%D0%B0/080305_%D0%BD%D0%B0%D0%BB%D0%BE%D0%B3%D0%B8_%D0%BB%D0%B8%D0%B7%D0%B8%D0%BD%D0%B3%D0%BE%D0%BF%D0%BE%D0%BB%D1%83%D1%87%D0%B0%D1%82%D0%B5%D0%BB%D1%8F.htm#met31).

Отсутствие первичных документов, которые подтверждают факт приобретения услуг, не может [служить причиной отказа в вычете НДС \(письмо Минфина России от 15.06.2015 № 03-07-](https://its.1c.ru/db/garant/content/71022954/hdoc) 11/34410).

*Результат проведения документа "Счет-фактура полученный" (рис. 12):*

Для просмотра проводок нажмите кнопку **Показать проводки и другие движения документа**  $\frac{A_{\rm T}}{K_{\rm T}}$ .

![](_page_14_Picture_89.jpeg)

### Рис. 12

### [<<-вернуться к таблице примера](#page-0-1)

### <span id="page-14-0"></span>4. Расчет суммы амортизации за месяц

Амортизация по объекту лизинга начисляется у той стороны, на балансе которой числится указанный объект. В нашем примере – лизингополучателем. При этом суммы амортизации по лизинговому имуществу должны учитываться обособленно на отдельном субсчете счета 02 "Амортизация основных средств". Для учета амортизации по основным средствам, полученным в лизинг, в План счетов программы "1С:Бухгалтерия 8" добавлен субсчет **02.03** "Амортизация арендованного имущества". Расчет сумм амортизации за месяц по всем основным средствам, в т.ч. и полученным по договору лизинга, выполняется в общем порядке при выполнении обработки "Закрытие месяца".

Для выполнения операций: 4.1 "Расчет суммы амортизации за месяц для БУ"; 4.2 "Расчет суммы амортизации за месяц для НУ"; 4.3 "Отражена вычитаемая временная разница"; 4.4 "Признание лизингового платежа в НУ"; 4.5 "Корректировка суммы лизингового платежа, принятого в расходы, в части ВР" (см. [таблицу примера](#page-0-0)) – необходимо воспользоваться обработкой "Закрытие месяца", которая содержит список необходимых регламентных операций. В результате выполнения обработки будут сформированы соответствующие проводки.

<span id="page-15-0"></span>*Выполнение обработки "Закрытие месяца" (рис. 13):*

- 1. Вызовите из меню: **Операции Закрытие периода Закрытие месяца**.
- 2. Установите месяц, который закрывается.
- 3. Перед закрытием регламентных операций необходимо восстановить последовательность проведения документов. Для этого щелкните по гиперссылке "Перепроведение документов за месяц" и нажмите кнопку "Выполнить операцию"  $\boxed{\color{blue}\mathbf{R}}$  .
- 4. Нажмите кнопку "Выполнить закрытие месяца", после чего произойдет закрытие всех регламентных операций списком.
- 5. Для просмотра результатов щелкните по соответствующей гиперссылке и нажмите кнопку "Показать проводки"  $\frac{1}{\kappa}$

<span id="page-15-1"></span>![](_page_15_Picture_81.jpeg)

*Результат проведения документа "Регламентная операция" с видом операции "Амортизация и износ основных средств" (рис. 14):*

для просмотра проводок нажмите кнопку **Показать проводки <del>Ита</del> (см. [рис. 13\)](#page-15-1).** 

<span id="page-16-0"></span>![](_page_16_Picture_70.jpeg)

Рис. 14

Согласно [ПБУ 18/02](https://its.1c.ru/db/garant/content/12029425/hdoc/1000) "Учет расчетов по налогу на прибыль организаций", утв. приказом Минфина России от 19.11.2002 № 114н (далее – ПБУ 18/02), под временными разницами понимаются доходы и расходы, формирующие бухгалтерскую прибыль (убыток) в одном отчетном периоде, а налоговую базу по налогу на прибыль – в другом (других) отчетном периоде.

В результате применения разных способов начисления амортизации для целей бухгалтерского [учета и целей определения налога на прибыль возникают вычитаемые временные разницы \(п.](https://its.1c.ru/db/garant/content/12029425/hdoc/1011) 11 ПБУ 18/02). Как видно из [рисунка 14,](#page-16-0) сумма, начисленная в бухгалтерском учете (25 450,00 руб.), больше суммы амортизации, начисленной в налоговом учете (21 666,67 руб.). В результате появилась вычитаемая временная разница в размере 3 783,33 руб.

Также можно посмотреть проводки по документу "Регламентная операция" с видом операции "Признание в НУ лизинговых платежей" (рис. 15).

<span id="page-17-0"></span>![](_page_17_Picture_58.jpeg)

Кроме амортизационных отчислений [\(рис. 14](#page-16-0)), в налоговом учете лизингополучателя могут признаваться расходы по арендным (лизинговым) платежам за вычетом суммы амортизации по арендуемому (принятому в лизинг) имуществу [\(пп. 10 п. 1 ст. 264 НК РФ\)](https://its.1c.ru/db/garant/content/10800200/hdoc/264110), которые относятся к прочим расходам, связанным с производством и (или) реализацией.

Как видно из [рисунка 15,](#page-17-0) в налоговом учете отражена часть лизингового платежа, которая определяется как разница между суммой лизингового платежа и суммой амортизации в налоговом учете: 38 000,00 руб. [\(рис. 10](#page-12-1)) – 21 666,67 руб. ([рис. 14](#page-16-0)) = 16 333,33 руб.

*Формирование печатной формы Ведомости амортизации ОС (рис. 16):*

Вызов из меню: **ОC и НМА - Отчеты - Ведомость амортизации ОС**, затем выберите месяц, за который формируется отчет, и нажмите кнопку "Сформировать".

![](_page_17_Picture_59.jpeg)

Рис. 16

[<<-вернуться к таблице примера](#page-0-1)

# <span id="page-18-0"></span>5. Оплата лизингодателю (лизинговый платеж и часть выкупной цены)

Для выполнения операций: 5.1 "Составление платежного поручения на оплату лизингодателю"; 5.2 "Регистрация оплаты лизингодателю (лизинговый платеж)"; 5.3 "Регистрация оплаты лизингодателю (часть выкупной цены)" (см. [таблицу примера\)](#page-0-0) – необходимо сначала создать документ "Платежное поручение", а затем на основании этого документа ввести документ "Списание с расчетного счета".

Если платежные поручения создаются в программе "Клиент-банк", то в "1С:Бухгалтерии 8" создавать их необязательно. В этом случае вводится только документ "Списание с расчетного счета", который формирует необходимые проводки. Документ "Списание с расчетного счета" можно создать вручную или на основании выгрузки из других внешних программ (например, "Клиент-банк").

<span id="page-18-1"></span>*Создание документа "Платежное поручение" (рис. 17)*. Меню: **Банк и касса** – **Банк** – **Платежные поручения**, кнопка "Создать".

- 1. При нажатии на гиперссылку "Повторять платеж?" появляется форма "Повторять платеж", в ней вы можете установить дату напоминания об очередном платеже и регулярность напоминаний. Эта функция полезна при регулярных платежах, например, за коммунальные услуги, связь, аренду, Интернет и пр. Напоминания отражаются в списке задач бухгалтера на рабочем столе. Из списка задач бухгалтера можно быстро создать новое платежное поручение.
- 2. В поле "Получатель" выберите лизингодателя из справочника "Контрагенты".
- 3. Поле "Идентификатор платежа" указывается, если это предусмотрено договором с получателем платежа.
- 4. Установите флажок "Оплачено" и щелкните по ссылке "Ввести документ списания с расчетного счета". При этом появляется документ "Списание с расчетного счета", в котором все поля заполнены по умолчанию из документа-основания [\(рис. 18\)](#page-20-0). Снимите флажок "Подтверждено выпиской банка", т.к. списание денежных средств с расчетного счета еще не произошло. При сохранении документа "Списание с расчетного счета" проводки не формируются. Данный флажок устанавливается в момент регистрации банковской выписки (см. [ниже](#page-20-0)).
- 5. Для вызова [печатного бланка платежного поручения](https://its.1c.ru/db/content/hoosn/src/0909002%20%D0%B4_%D0%BF%D0%BB%D0%B0%D1%82%D0%BF%D0%BE%D1%80%D1%83%D1%87%D0%BF%D0%BE%D1%81%D1%82%D0%B0%D0%B2%D1%89.htm) можно использовать кнопку "Платежное поручение".
- 6. Нажмите кнопку "Провести и закрыть".

![](_page_19_Picture_72.jpeg)

После получения выписки банка, в которой зафиксировано списание денежных средств с расчетного счета, необходимо подтвердить ранее созданный документ "Списание с расчетного счета" для формирования проводок.

<span id="page-19-0"></span>*Подтверждение документа "Списание с расчетного счета" (рис. 18)*. Меню: **Банк и касса - Банк - Банковские выписки**.

- 1. Откройте документ "Списание с расчетного счета" (не проведен).
- 2. В поле "Погашение задолженности" выберите один из возможных способов погашения задолженности контрагента в разрезе документов расчетов: "Автоматически", "По документу" или "Не погашать". Если выбрать способ погашения "По документу", то появляется поле "Документ расчетов", в котором необходимо выбрать соответствующий документ ([рис. 19](#page-20-1)). Общую сумму полученной оплаты можно распределить по нескольким договорам или документам расчетов. Для этого нужно нажать на кнопку "Добавить".
- 3. В поле "Счета расчетов" указываются счета взаиморасчетов, на которые соответственно относятся суммы погашения задолженности или авансы. Данные поля заполняются по умолчанию. При стандартном варианте работы их редактирование не требуется. В нашем примере выберите счет **76.07.2** "Задолженность по лизинговым платежам".
- 4. После проверки всех полей установите флажок "Подтверждено выпиской банка".
- 5. Нажмите кнопку "Провести и закрыть".

### Рис. 18

<span id="page-20-0"></span>![](_page_20_Picture_24.jpeg)

Рис. 19

<span id="page-20-1"></span>![](_page_20_Picture_25.jpeg)

Формировать выписку банка можно несколькими способами. Об этом более подробно читайте в статье ["Формирование выписки банка".](https://its.1c.ru/db/content/hoosn/src/0902006%20%D0%BC_%D1%84%D0%BE%D1%80%D0%BC%D0%B2%D1%8B%D0%BF%D0%B8%D1%81%D0%BA%D0%B8%D0%B1%D0%B0%D0%BD%D0%BA%D0%B0.htm)

*Результат проведения документа "Списание с расчетного счета" (рис. 20):*

Для просмотра проводок нажмите кнопку **Показать проводки и другие движения документа**

Рис. 20

![](_page_21_Picture_86.jpeg)

По результатам проведения видно, что в дебет счета **76.07.2** "Задолженность по лизинговым платежам" отнесена сумма лизингового платежа 44 840,00 руб. (1 614 240,00 руб. / 36 мес. = 44 840,00 руб.), а в дебет счета **60.02** "Расчеты по авансам выданным" – сумма авансового платежа в счет выкупной стоимости лизингового имущества 5 211,67 руб. согласно условиям договора.

Для выполнения операции 5.4 "НДС с аванса выданного принят к вычету" (см. [таблицу примера\)](#page-0-0) необходимо создать документ "Счет-фактура полученный".

<span id="page-21-0"></span>*Создание документа "Счет-фактура полученный" (рис. 21)*. Меню: **Банк и касса** – **Банк** –

### **Банковские выписки**.

 $A_{Kx}^*$ 

- 1. Откройте документ-основание ("Списание с расчетного счета") и щелкните по кнопке "Создать на основании".
- 2. Выберите "Счет-фактура полученный". При этом на основании документа "Списание с расчетного счета" создается и автоматически заполняется документ "Счет-фактура полученный на аванс". Необходимо проверить заполнение полей документа.
- 3. В полях "Счет-фактура №" и "от" установите номер и дату счета-фактуры, полученного от лизингодателя.

4. Поле "Вид счета-фактуры" заполняется по умолчанию значением "На аванс".

- 5. В строке "Документ-основание" указывается документ-основание, на основании которого заполняются необходимые реквизиты документа.
- 6. Установите флажок "Отразить вычет НДС в книге покупок" для отражения вычета НДС по счету-фактуре в книге покупок.
- 7. Раздел документа "Расшифровка суммы по ставкам НДС" заполняется автоматически из документа "Списание с расчетного счета".
- 8. Поле "Код вида операции" значение "02", которое соответствует авансам выданным, имущественных прав [\(Приложение](https://its.1c.ru/db/garant/content/71284944/hdoc/1000) к приказу ФНС России от 14.03.2016 № ММВ-7-3/136@).
- 9. Нажмите кнопку "Провести и закрыть" для сохранения и проведения документа.

![](_page_22_Picture_61.jpeg)

### Рис. 21

*Результат проведения документа "Счет-фактура полученный" (рис. 22):*

Для просмотра проводок нажмите кнопку **Показать проводки и другие движения документа**  $A_{\rm Kr}^{\rm r}$ 

Рис. 22

.

![](_page_23_Picture_7.jpeg)

<<- вернуться в начало статьи